# PaGamO以 OPENID帳號登入教學

#### 1. 點選右上角『註冊/登入』

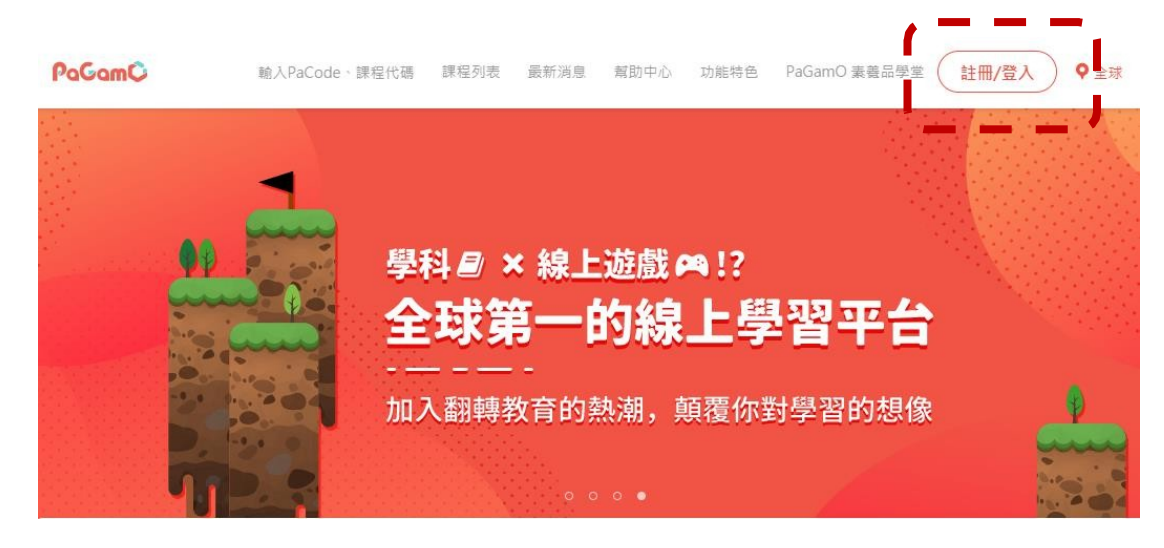

### 2. 點選『教育雲端帳號登入』

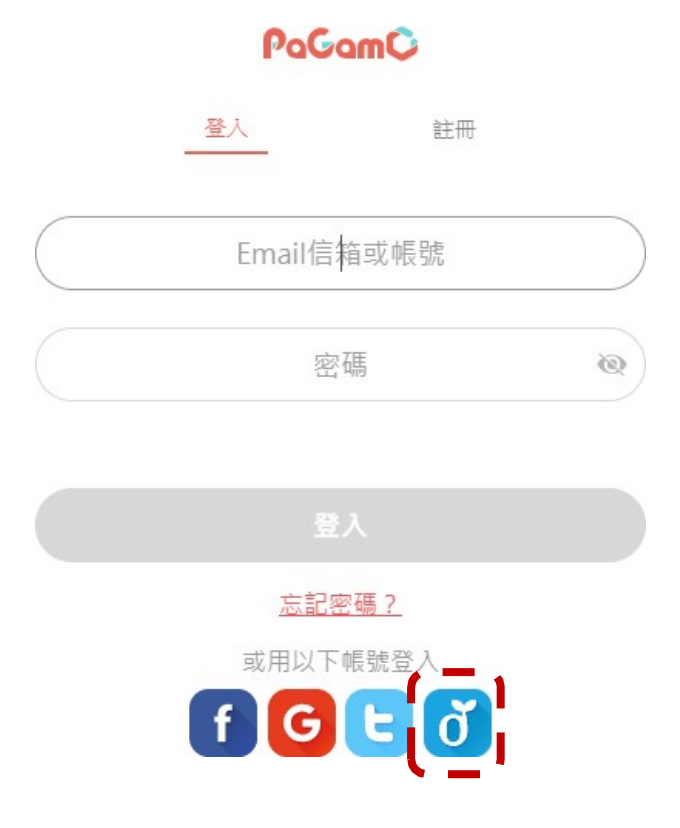

### 3. 點選『使用縣市帳號登入』

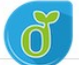

教育體系單一簽入服務

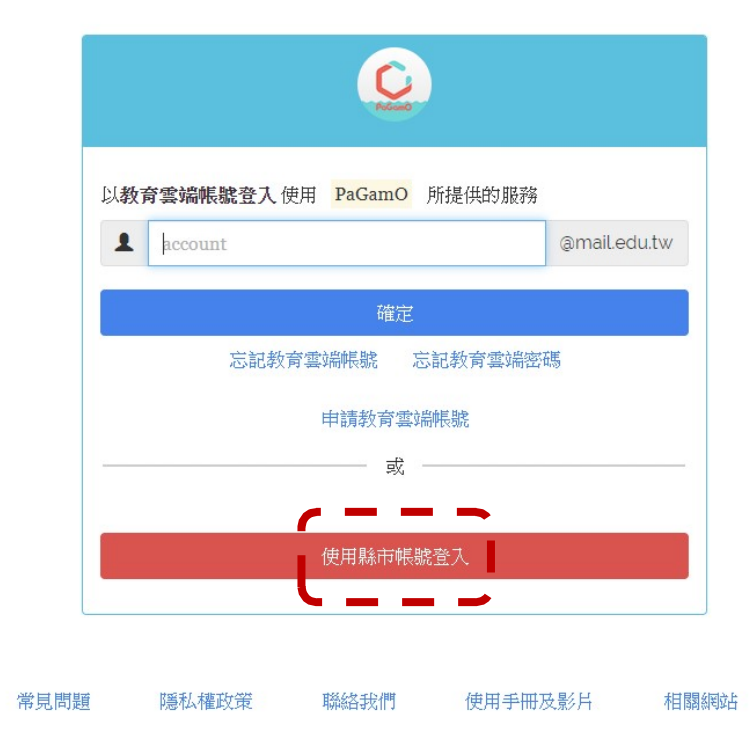

#### $\left\langle \bigotimes \right\rangle$  Copyright  $\circledcirc$  Ministry of Education. All rights reserved.

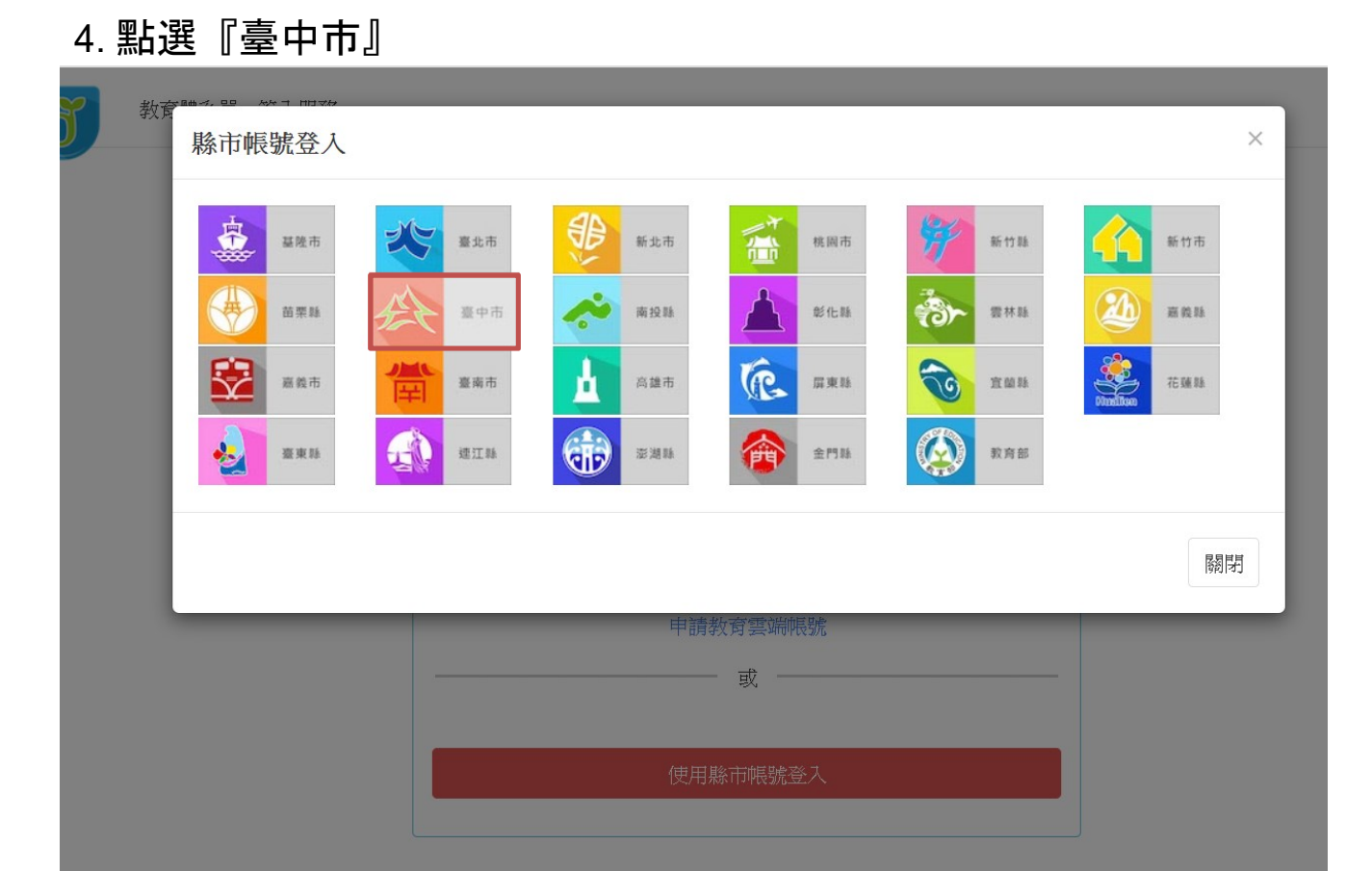

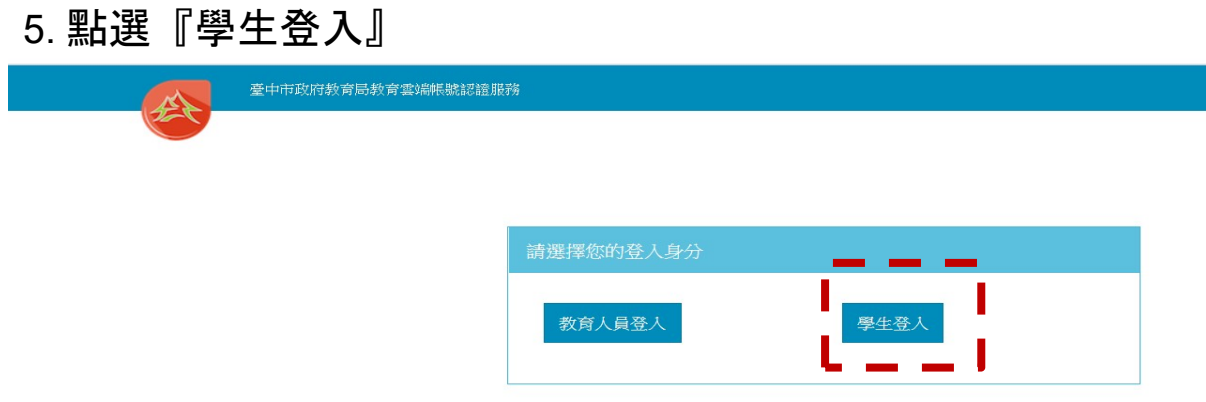

6. 點選『外埔區市立水美國小』,帳號:班級座號(例:60101) 密碼: smesxxx(例: smes123)

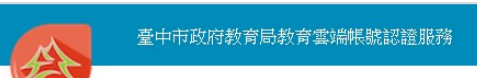

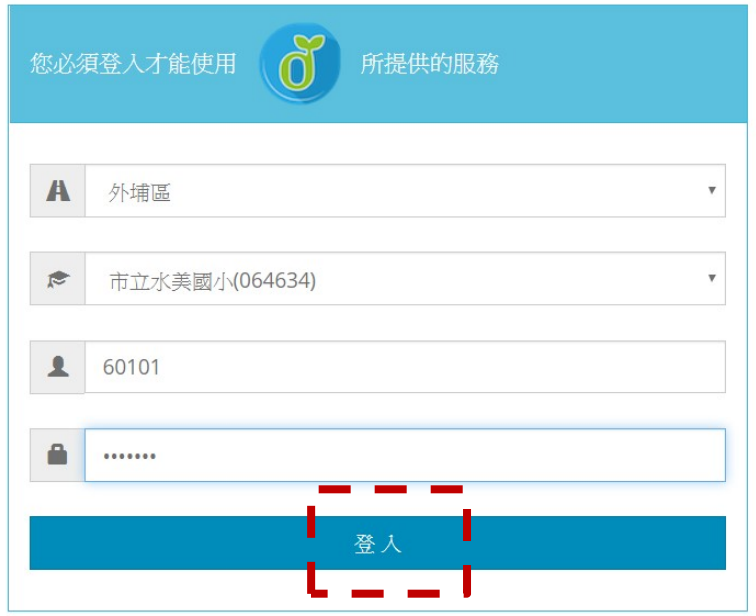

### ※如果已經有教育雲端帳號,直接從步驟 10 開始。 7. 點選『我要建立帳號!』

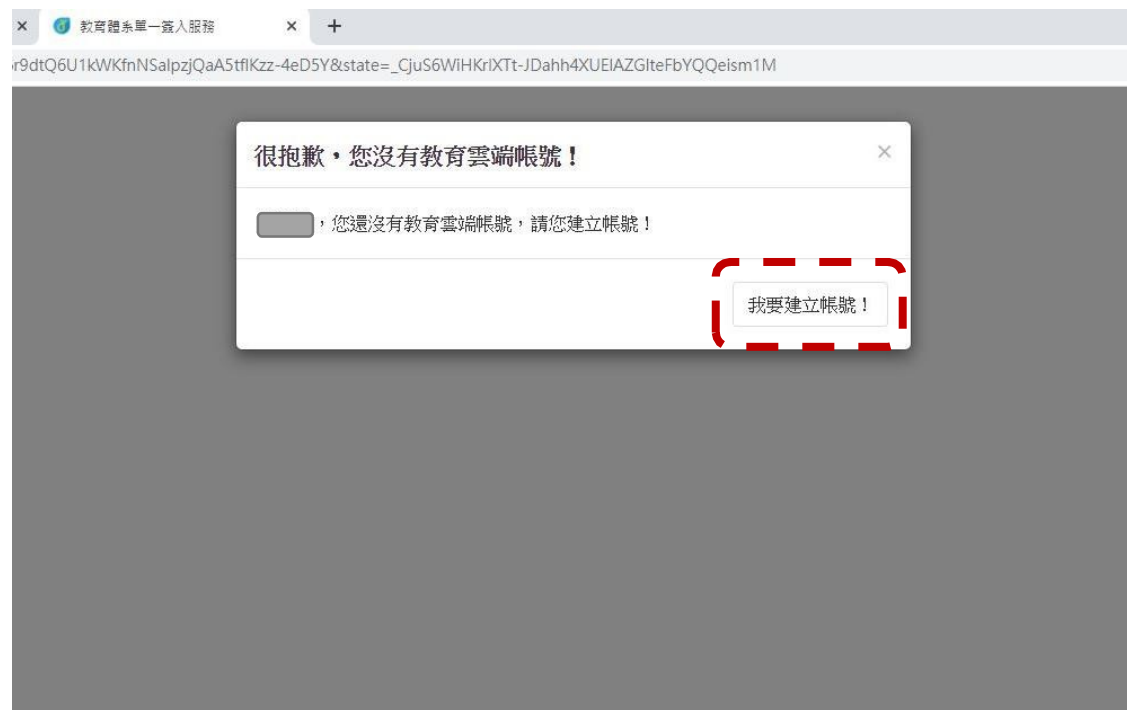

8. 系統會自行建立教育雲端帳號,也可以自行修改帳號。 建立好之後,點選『下一步』。

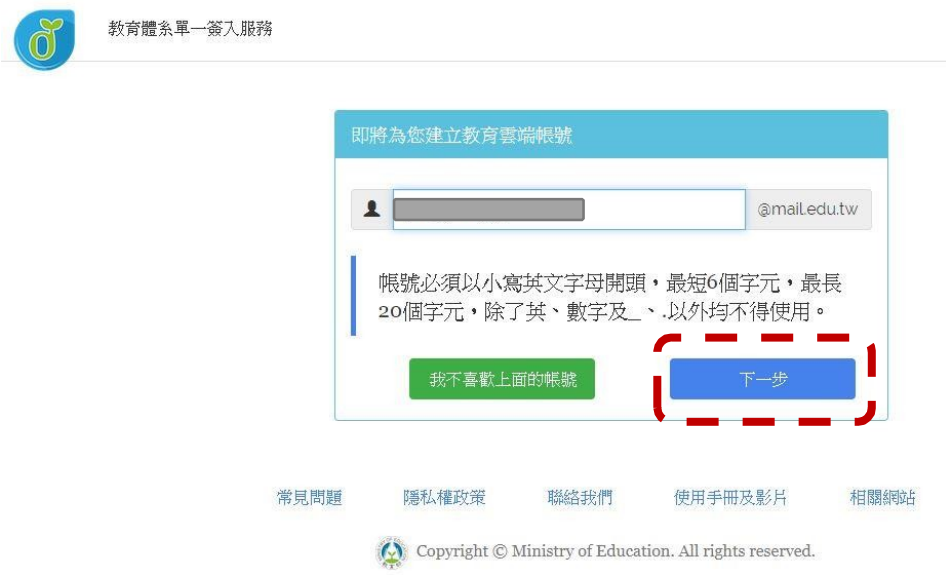

9. 注意密碼規則,否則無法建立帳號。輸入完畢之後,

點選『建立新帳號』。

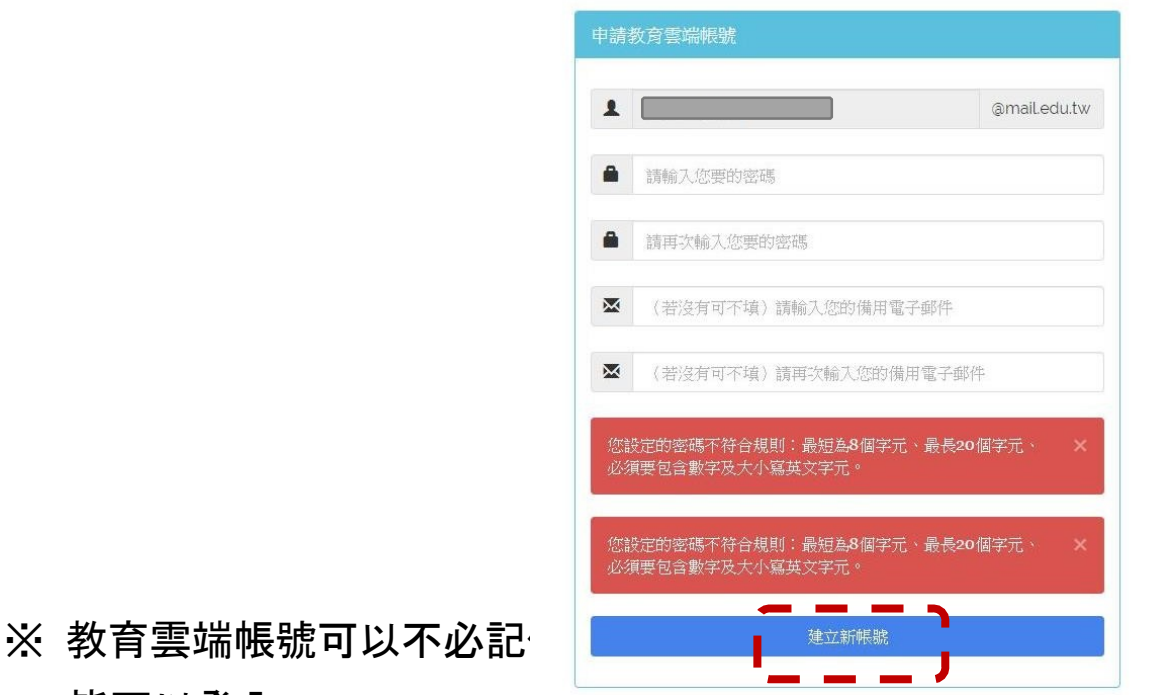

- 皆可以登入。
- 10. 點選『同意授權』

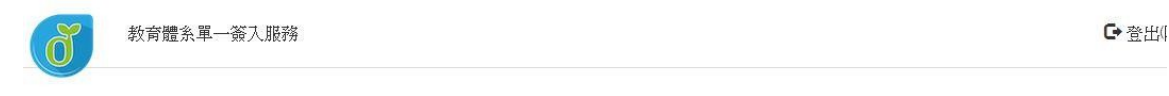

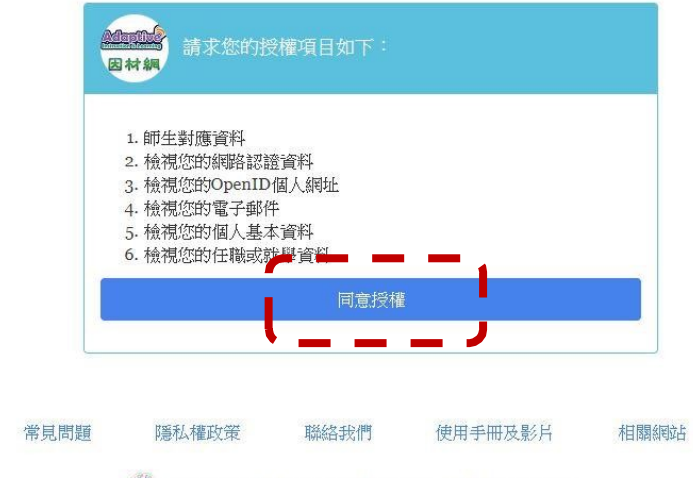

 $\langle \bigcirc \rangle$  Copyright  $\circledcirc$  Ministry of Education. All rights reserved.

## 11. 登入之後, 便可以開始使用 PaGamO。

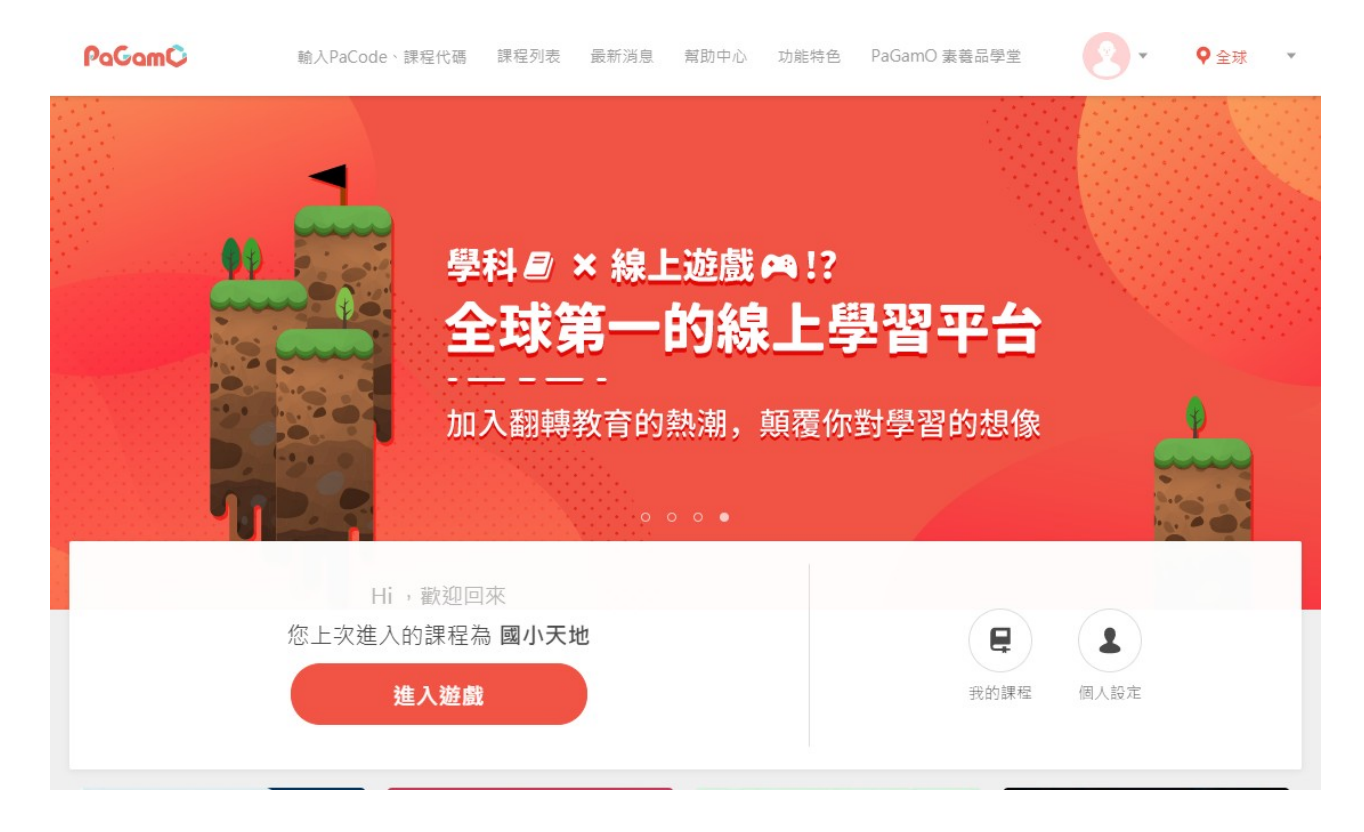